1. Install the CSR BlueSuite 2.5.8 software on your PC(remember its installation path).

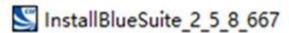

- Restart your PC after it is successfully installed.
- Connect Priva III to PC via Micro data/charging cable(included) => switch button to ON => press and hold MFB for 15s, BLUE LED is on, now Priva III enter DFU mode.
- 4. Upgrade Priva III to software V1.
  - 1) Find "CSRBlueSuite 2.5.8" from its installation path on your computer, select "DFUWizard" and click.

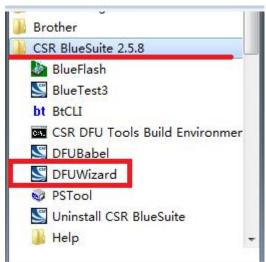

2) Click Next.

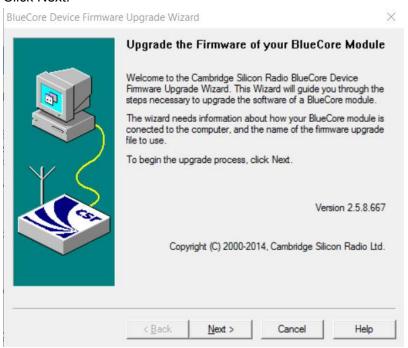

## 3) Select the first one as below and click Next.

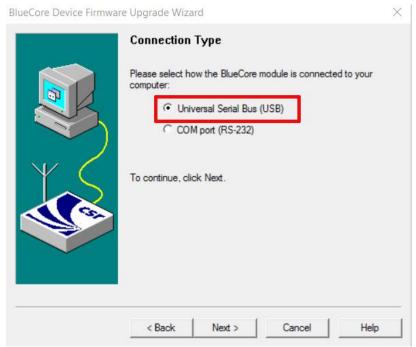

4) Select the second one as below and click Next.

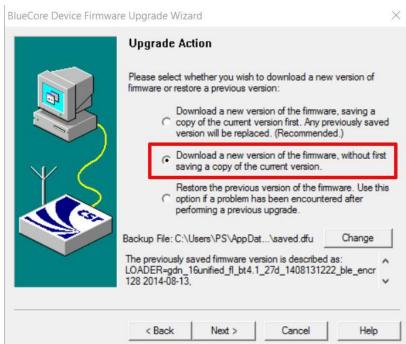

5) Click "Browse", select "Priva III – audio cut in and out.dfu", then click "Next".

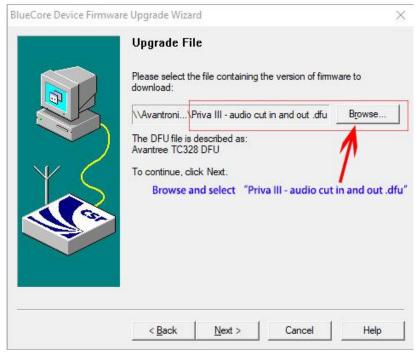

## 6) Click "Next"

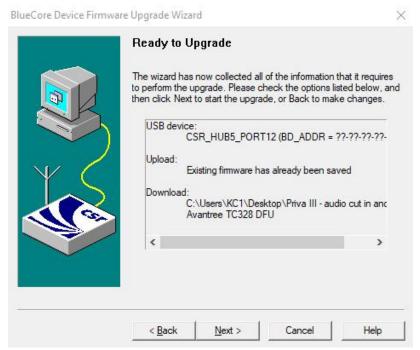

## 7) Waiting for upgrading

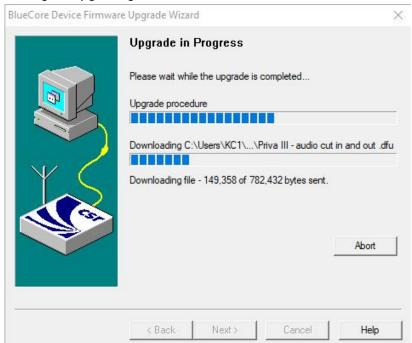

8) After successful upgrade, click "Finish" as below.

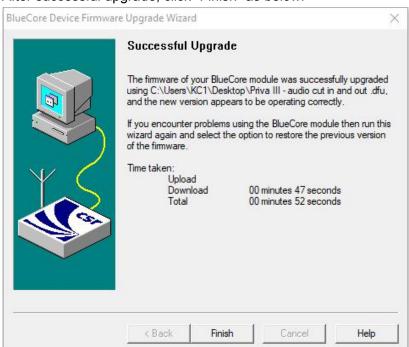

At the same time, Priva III enter re-connection mode automatically, LED flashes BLUE once per 2s.